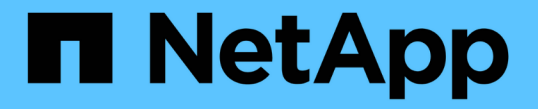

### ボリュームを操作します Element Software

NetApp January 15, 2024

This PDF was generated from https://docs.netapp.com/ja-jp/element-software-123/storage/concept\_data\_manage\_volumes\_quality\_of\_service\_policies.html on January 15, 2024. Always check docs.netapp.com for the latest.

# 目次

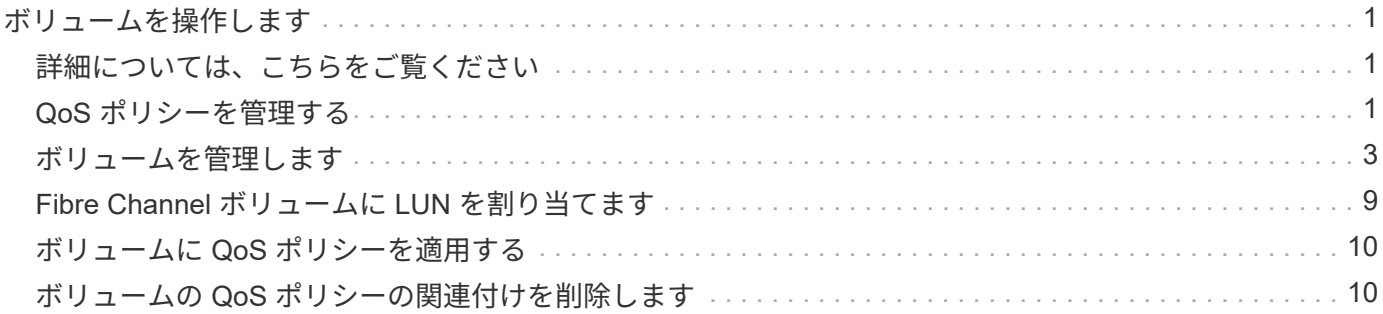

## <span id="page-2-0"></span>ボリュームを操作します

SolidFire システムは、ボリュームを使用してストレージをプロビジョニングします。ボ リュームは、 iSCSI または Fibre Channel クライアントがネットワーク経由でアクセス するブロックデバイスです。管理タブのボリュームページでは、ノードのボリュームを 作成、変更、クローニング、および削除できます。ボリュームの帯域幅と I/O 使用量に 関する統計も確認できます。

### <span id="page-2-1"></span>詳細については、こちらをご覧ください

- ["QoS](#page-2-2) [ポリシーを管理する](#page-2-2)["](#page-2-2)
- ["](#page-4-0)[ボリュームを作成します](#page-4-0)["](#page-4-0)
- ["](#page-4-0)[個々のボリュームのパフォーマンスの詳細を表示します](#page-4-0)["](#page-4-0)
- ["](#page-4-0)[アクティブボリュームを編集します](#page-4-0)["](#page-4-0)
- ["](#page-4-0)[ボリュームを削除します](#page-4-0)["](#page-4-0)
- ["](#page-4-0)[削除したボリュームをリストアします](#page-4-0)["](#page-4-0)
- ["](#page-4-0)[ボリュームをパージする](#page-4-0)["](#page-4-0)
- ["](#page-4-0)[ボリュームのクローンを作成します](#page-4-0)["](#page-4-0)
- ["Fibre Channel](#page-10-0) [ボリュームに](#page-10-0) [LUN](#page-10-0) [を割り当てます](#page-10-0)["](#page-10-0)
- ["](#page-11-0)[ボリュームに](#page-11-0) [QoS](#page-11-0) [ポリシーを適用する](#page-11-0)["](#page-11-0)
- ["](#page-11-1)[ボリュームの](#page-11-1) [QoS](#page-11-1) [ポリシーの関連付けを削除します](#page-11-1)["](#page-11-1)

### <span id="page-2-2"></span>**QoS** ポリシーを管理する

標準的なサービス品質( QoS )設定を QoS ポリシーとして作成および保存して、複数 のボリュームに適用することができます。QoS ポリシーは、 Management タブの QoS Policies ページで作成、編集、および削除できます。

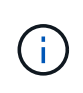

QoS ポリシーを使用している場合は、ボリュームでカスタム QoS を使用しないでください。 カスタム QoS は、ボリュームの QoS 設定に対して QoS ポリシーの値を上書きして調整しま す。

["](https://www.youtube.com/embed/q9VCBRDtrnI?rel=0)[ネットアップのビデオ:](https://www.youtube.com/embed/q9VCBRDtrnI?rel=0) [SolidFire Quality of Service Policies"](https://www.youtube.com/embed/q9VCBRDtrnI?rel=0)

を参照してください ["](https://docs.netapp.com/ja-jp/element-software-123/concepts/concept_data_manage_volumes_solidfire_quality_of_service.html)[パフォーマンスと](https://docs.netapp.com/ja-jp/element-software-123/concepts/concept_data_manage_volumes_solidfire_quality_of_service.html) [QoS"](https://docs.netapp.com/ja-jp/element-software-123/concepts/concept_data_manage_volumes_solidfire_quality_of_service.html)。

- QoS ポリシーを作成する
- QoS ポリシーを編集する
- QoS ポリシーを削除する

**QoS** ポリシーを作成する

QoS ポリシーを作成し、ボリュームの作成時に適用することができます。

- 1. [\* Management] > [\* QoS Policies] を選択します。
- 2. [Create QoS Policy] をクリックします。
- 3. 「 \* ポリシー名 \* 」を入力します。
- 4. 最小 IOPS \*\* 、最大 IOPS \* 、バースト IOPS \* の値を入力します。
- 5. [Create QoS Policy] をクリックします。

#### **QoS** ポリシーを編集する

既存の QoS ポリシーの名前を変更したり、ポリシーに関連付けられている値を編集したりできます。QoS ポ リシーの変更は、そのポリシーに関連付けられているすべてのボリュームに反映されます。

- 1. [\* Management] > [\* QoS Policies] を選択します。
- 2. 編集する QoS ポリシーの [Actions] アイコンをクリックします。
- 3. 表示されたメニューで、 **Edit** を選択します。
- 4. Edit QoS Policy \* ダイアログボックスで、必要に応じて次のプロパティを変更します。
	- ポリシー名
	- 最小 IOPS
	- 最大 IOPS
	- バースト IOPS
- 5. [ 変更の保存 \*] をクリックします。

#### **QoS** ポリシーを削除する

不要になった QoS ポリシーを削除できます。QoS ポリシーを削除すると、そのポリシーに関連付けられてい るすべてのボリュームの QoS 設定は維持されますが、ポリシーとの関連付けは解除されます。

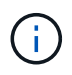

ボリュームと QoS ポリシーの関連付けを解除する代わりに、そのボリュームの QoS 設定をカ スタムに変更できます。

- 1. [\* Management] > [\* QoS Policies] を選択します。
- 2. 削除する QoS ポリシーのアクションアイコンをクリックします。
- 3. 表示されたメニューで、 \* 削除 \* を選択します。
- 4. 操作を確定します。

#### 詳細については、こちらをご覧ください

- ["](#page-11-1)[ボリュームの](#page-11-1) [QoS](#page-11-1) [ポリシーの関連付けを削除します](#page-11-1)["](#page-11-1)
- ["SolidFire](https://docs.netapp.com/us-en/element-software/index.html) [および](https://docs.netapp.com/us-en/element-software/index.html) [Element](https://docs.netapp.com/us-en/element-software/index.html) [ソフトウェアのドキュメント](https://docs.netapp.com/us-en/element-software/index.html)["](https://docs.netapp.com/us-en/element-software/index.html)

• ["vCenter Server](https://docs.netapp.com/us-en/vcp/index.html) [向け](https://docs.netapp.com/us-en/vcp/index.html) [NetApp Element](https://docs.netapp.com/us-en/vcp/index.html) [プラグイン](https://docs.netapp.com/us-en/vcp/index.html)["](https://docs.netapp.com/us-en/vcp/index.html)

### <span id="page-4-0"></span>ボリュームを管理します

SolidFire システムは、ボリュームを使用してストレージをプロビジョニングします。ボ リュームは、 iSCSI または Fibre Channel クライアントがネットワーク経由でアクセス するブロックデバイスです。

管理タブのボリュームページでは、ノードのボリュームを作成、変更、クローニング、および削除できます。

ボリュームを作成します

ボリュームを作成して、指定したアカウントに関連付けることができます。すべてのボリュームをアカウント に関連付ける必要があります。この関連付けにより、アカウントは、 iSCSI イニシエータ経由で CHAP クレ デンシャルを使用してボリュームにアクセスできます。

作成中に、ボリュームの QoS 設定を指定できます。

- 1. [\* Management] > [\* Volumes] を選択します。
- 2. [ ボリュームの作成 ] をクリックします。
- 3. [ 新しいボリュームの作成 \* ] ダイアログボックスで、 \* ボリューム名 \* を入力します。
- 4. ボリュームの合計サイズを入力します。

デフォルトで選択されているボリュームサイズの単位は GB です。GB または GiB 単位の ĴΓ. サイズを使用してボリュームを作成できます。

- 1GB=1 、 000 、 000 、 000 バイト
- 1GiB=1 、 073 、 741 、 824 バイトです
- 5. ボリュームの \* ブロックサイズ \* を選択します。
- 6. 「 \* Account \* 」ドロップダウン・リストをクリックし、ボリュームにアクセスできるアカウントを選択 します。

アカウントが存在しない場合は、 [ アカウントの作成 ] リンクをクリックし、新しいアカウント名を入力 して、 [ \* 作成 ] をクリックします。アカウントが作成され、新しいボリュームに関連付けられます。

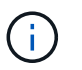

アカウント数が 50 個を超える場合、リストは表示されません。名前の先頭部分を入力する と、オートコンプリート機能によって、候補が表示されます。

- 7. サービス品質 \* を設定するには、次のいずれかを実行します。
	- a. 「 \* Policy 」で、既存の QoS ポリシーがある場合は選択できます。
	- b. カスタム設定 \* で、 IOPS の最小値、最大値、バースト値をカスタマイズするか、デフォルトの QoS 値を使用します。

最大 IOPS またはバースト IOPS の値が 20 、 000 IOPS を超える場合、単一のボリュームでこのレベ ルの IOPS を実現するには、キュー深度を深くするか、複数のセッションが必要になる場合がありま す。

8. [ ボリュームの作成 ] をクリックします。

ボリュームの詳細を表示します

- 1. [\* Management] > [\* Volumes] を選択します。
- 2. 詳細を確認します。
	- **ID** :システムによって生成されたボリュームの ID 。
	- \* 名前 \* :ボリュームの作成時に指定した名前。
	- 。\* Account \* : ボリュームに割り当てられているアカウントの名前。
	- \* アクセスグループ \* :ボリュームが属するボリュームアクセスグループの名前。
	- \* アクセス \* :ボリュームの作成時に割り当てられたアクセスのタイプ。有効な値は次のとおり
		- Read/Write :すべての読み取りと書き込みが許可されます。
		- Read Only :すべての読み取りアクティビティが許可されます。書き込みは許可されません。
		- Locked :管理者アクセスのみが許可されます。
		- ReplicationTarget :レプリケートされたボリュームペアのターゲットボリュームとして指定され ています。
	- \* used \* :ボリューム内の使用済みスペースの割合。
	- 。\* サイズ \* :ボリュームの合計サイズ ( GB ) 。
	- \* Snapshots \* :ボリュームに対して作成された Snapshot の数。
	- \* QoS Policy \* :ユーザ定義の QoS ポリシーの名前とリンク。
	- \* Min IOPS \* :ボリュームに対して保証されている最小 IOPS 。
	- 。\* Max IOPS \* :ボリュームで許可されている最大 IOPS。
	- \* Burst IOPS \* :ボリュームに対して短期間で許可されている最大 IOPS 。デフォルト値は 15 、 000 です。
	- \* Attributes \* : API メソッドを使用してキーと値のペアとしてボリュームに割り当てられている属 性。
	- \* 512e \* :ボリュームで 512e が有効になっているかどうか。有効な値は次のとおり
		- はい。
		- いいえ
	- 。\* Created On \* : ボリュームが作成された日時。

個々のボリュームの詳細を表示します

個々のボリュームのパフォーマンス統計を表示できます。

- 1. \* Reporting \* > \* Volume Performance \* を選択します。
- 2. ボリュームリストで、ボリュームの操作アイコンをクリックします。
- 3. [ \* 詳細の表示 \* ] をクリックします。

ボリュームの一般的な情報がページの下部に表示されます。

4. ボリュームの詳細情報を表示するには、 \* 詳細を表示 \* をクリックします。

ボリュームの詳細情報とパフォーマンスグラフが表示されます。

#### アクティブボリュームを編集します

QoS 値、ボリュームのサイズ、バイト値の算出単位など、ボリュームの属性を変更できます。レプリケーシ ョンで使用するため、またはボリュームへのアクセスを制限するために、アカウントアクセスを変更すること もできます。

次の状況下でクラスタに十分なスペースがある場合は、ボリュームのサイズを変更できます。

- 正常な動作状態。
- ボリュームのエラーまたは障害が報告されている。
- ボリュームをクローニングしています。
- ボリュームの再同期中。

#### 手順

- 1. [\* Management] > [\* Volumes] を選択します。
- 2. [ \* アクティブ \* ] ウィンドウで、編集するボリュームの [ アクション ] アイコンをクリックします。
- 3. [編集 (Edit) 1をクリックします。
- 4. \* オプション: \* ボリュームの合計サイズを変更します。
	- ボリュームのサイズは、増やすことはできますが、減らすことはできません。1 回の処理でサイズ変 更できるのは、 1 つのボリュームのみです。ガベージコレクションやソフトウェアのアップグレード を実行しても、サイズ変更処理は中断されません。
	- レプリケーション用にボリュームサイズを調整する場合は、最初にレプリケーションターゲットとし て割り当てられているボリュームのサイズを拡張する必要があります。次に、ソースボリュームのサ イズを変更します。ターゲットボリュームのサイズは、ソースボリュームと同じかそれ以上のサイズ にすることはできますが、ソースボリュームより小さくすることはできません。

デフォルトで選択されているボリュームサイズの単位は GB です。GB または GiB 単位のサイズを使 用してボリュームを作成できます。

- 1GB=1 、 000 、 000 、 000 バイト
- 1GiB=1 、 073 、 741 、 824 バイトです
- 5. \* オプション: \* 次のいずれかのアカウントアクセスレベルを選択します。
	- 読み取り専用です
	- 読み取り / 書き込み
	- ロック済み
	- レプリケーションターゲット
- 6. \* オプション: \* ボリュームへのアクセスを許可するアカウントを選択します。

アカウントが存在しない場合は、 [ アカウントの作成 ] リンクをクリックし、新しいアカウント名を入 力して、 [ \* 作成 ] をクリックします。アカウントが作成され、ボリュームに関連付けられます。

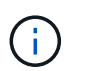

アカウント数が 50 個を超える場合、リストは表示されません。名前の先頭部分を入力する と、オートコンプリート機能によって、候補が表示されます。

7. \* オプション: \* サービス品質 \* での選択を変更するには、次のいずれかを実行します。

- a. 「 \* Policy 」で、既存の QoS ポリシーがある場合は選択できます。
- b. カスタム設定 \* で、 IOPS の最小値、最大値、バースト値をカスタマイズするか、デフォルトの QoS 値を使用します。

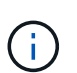

ボリュームで QoS ポリシーを使用している場合は、カスタム QoS を設定して、ボリュ ームとの QoS ポリシーの所属を削除できます。カスタム QoS は、ボリュームの QoS 設定に対して QoS ポリシーの値を上書きして調整します。

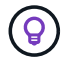

IOPS の値は、 10 または 100 単位で増減する必要があります。入力値には有効な整数 を指定する必要があります。

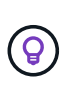

ボリュームのバースト値はできるだけ高くします。バースト値を非常に高く設定すること で、たまに発生する大規模ブロックのシーケンシャルワークロードを迅速に処理できる一 方で、平常時の IOPS は引き続き抑制することができます。

8. [ 変更の保存 \*] をクリックします。

ボリュームを削除します

Element ストレージクラスタから 1 つ以上のボリュームを削除できます。

削除されたボリュームはすぐにパージされるわけではなく、約 8 時間は使用可能な状態のままです。この間 にリストアしたボリュームはオンラインに戻り、 iSCSI 接続が再度確立されます。

Snapshot の作成に使用されたボリュームを削除すると、関連付けられている Snapshot は非アクティブにな ります。削除したソースボリュームがパージされると、関連する非アクティブな Snapshot もシステムから削 除されます。

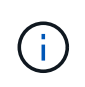

管理サービスに関連付けられた永続ボリュームが作成され、インストールまたはアップグレー ド時に新しいアカウントに割り当てられます。永続ボリュームを使用している場合は、ボリュ ームや関連付けられているアカウントを変更または削除しないでください。

手順

- 1. [\* Management] > [\* Volumes] を選択します。
- 2. 単一のボリュームを削除するには、次の手順を実行します。
	- a. 削除するボリュームの操作アイコンをクリックします。
	- b. 表示されたメニューで、 \* 削除 \* をクリックします。
	- c. 操作を確定します。

ボリュームは、 [\* Volumes (ボリューム) ] ページの [\* Deleted (削除済み) ] 領域に移動します。

#### 3. 複数のボリュームを削除するには、次の手順を実行します。

a. ボリュームのリストで、削除するボリュームの横のボックスをオンにします。

- b. [ 一括操作 \* ] をクリックします。
- c. 表示されたメニューで、 \* 削除 \* をクリックします。
- d. 操作を確定します。

ボリュームが \* Volumes (ボリューム) \* ページの \* Deleted (削除済み) \* 領域に移動します。

#### 削除したボリュームをリストアします

システムでは、削除したボリュームのうち、パージされていないボリュームをリストアできます。削除したボ リュームは約 8 時間後に自動的にパージされます。パージ済みのボリュームはリストアできません。

- 1. [\* Management] > [\* Volumes] を選択します。
- 2. 削除されたボリュームのリストを表示するには、 \* Deleted \* タブをクリックします。
- 3. リストアするボリュームの操作アイコンをクリックします。
- 4. 表示されたメニューで、 \* リストア \* をクリックします。
- 5. 操作を確定します。

ボリュームが \* Active \* ボリュームリストに配置され、ボリュームへの iSCSI 接続がリストアされます。

ボリュームをパージする

パージしたボリュームは、システムから完全に削除されます。ボリューム内のデータはすべて失われます。

削除したボリュームは、 8 時間後に自動的にパージされます。ただし、スケジュールされている時刻より前 にボリュームをパージすることもできます。

- 1. [\* Management] > [\* Volumes] を選択します。
- 2. [ 削除済み( \* Deleted ) ] ボタンをクリックします。
- 3. 次の手順を実行して、単一のボリュームまたは複数のボリュームをパージします。

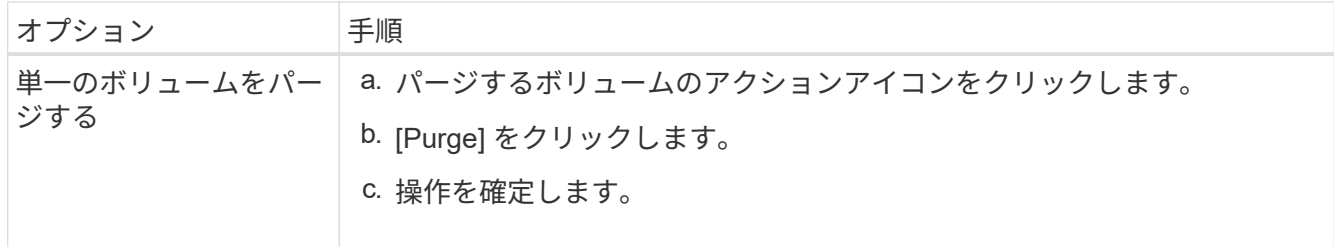

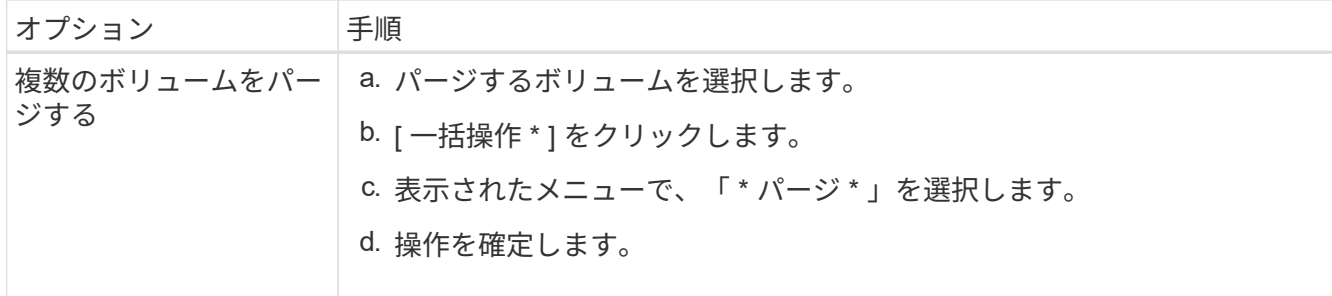

#### ボリュームのクローンを作成します

単一のボリュームまたは複数のボリュームのクローンを作成して、データのポイントインタイムコピーを作成 できます。ボリュームをクローニングすると、ボリュームの Snapshot が作成され、次にその Snapshot が参 照しているデータのコピーが作成されます。これは非同期のプロセスであり、クローニングするボリュームの サイズおよび現在のクラスタの負荷によって所要時間が異なります。

クラスタでは、ボリュームあたり一度に実行できるクローン要求は最大 2 つ、アクティブなボリュームのク ローン処理は最大 8 件までサポートされます。これらの制限を超える要求はキューに登録され、あとで処理 されます。

オペレーティングシステムによって、クローニングされたボリュームの処理方法が異なりま す。VMware ESXi は、クローンボリュームをボリュームコピーまたは Snapshot ボリュームと して扱います。新しいデータストアの作成に使用できるデバイスがボリュームになります。ク ローンボリュームのマウントと Snapshot LUN の処理の詳細については、 VMware のドキュメ ントを参照してください ["VMFS](https://docs.vmware.com/en/VMware-vSphere/6.7/com.vmware.vsphere.storage.doc/GUID-EEFEB765-A41F-4B6D-917C-BB9ABB80FC80.html) [データストアのコ](https://docs.vmware.com/en/VMware-vSphere/6.7/com.vmware.vsphere.storage.doc/GUID-EEFEB765-A41F-4B6D-917C-BB9ABB80FC80.html)[ピ](https://docs.vmware.com/en/VMware-vSphere/6.7/com.vmware.vsphere.storage.doc/GUID-EEFEB765-A41F-4B6D-917C-BB9ABB80FC80.html)[ーをマウントしています](https://docs.vmware.com/en/VMware-vSphere/6.7/com.vmware.vsphere.storage.doc/GUID-EEFEB765-A41F-4B6D-917C-BB9ABB80FC80.html)["](https://docs.vmware.com/en/VMware-vSphere/6.7/com.vmware.vsphere.storage.doc/GUID-EEFEB765-A41F-4B6D-917C-BB9ABB80FC80.html) および ["](https://docs.vmware.com/en/VMware-vSphere/6.7/com.vmware.vsphere.storage.doc/GUID-EBAB0D5A-3C77-4A9B-9884-3D4AD69E28DC.html)[重](https://docs.vmware.com/en/VMware-vSphere/6.7/com.vmware.vsphere.storage.doc/GUID-EBAB0D5A-3C77-4A9B-9884-3D4AD69E28DC.html)[複す](https://docs.vmware.com/en/VMware-vSphere/6.7/com.vmware.vsphere.storage.doc/GUID-EBAB0D5A-3C77-4A9B-9884-3D4AD69E28DC.html) [る](https://docs.vmware.com/en/VMware-vSphere/6.7/com.vmware.vsphere.storage.doc/GUID-EBAB0D5A-3C77-4A9B-9884-3D4AD69E28DC.html) [VMFS](https://docs.vmware.com/en/VMware-vSphere/6.7/com.vmware.vsphere.storage.doc/GUID-EBAB0D5A-3C77-4A9B-9884-3D4AD69E28DC.html) [データストアの管理](https://docs.vmware.com/en/VMware-vSphere/6.7/com.vmware.vsphere.storage.doc/GUID-EBAB0D5A-3C77-4A9B-9884-3D4AD69E28DC.html)["](https://docs.vmware.com/en/VMware-vSphere/6.7/com.vmware.vsphere.storage.doc/GUID-EBAB0D5A-3C77-4A9B-9884-3D4AD69E28DC.html)。

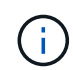

 $(i)$ 

小さいサイズにクローニングすることによってクローンボリュームのサイズを切り詰める場合 は、小さいボリュームに収まるように事前にパーティションを準備してください。

#### 手順

- 1. [\* Management] > [\* Volumes] を選択します。
- 2. 単一のボリュームをクローニングするには、次の手順を実行します。
	- a. アクティブ \* ページのボリュームのリストで、クローニングするボリュームのアクションアイコンを クリックします。
	- b. 表示されたメニューで、 \* Clone \* をクリックします。
	- c. Clone Volume \* ( \* クローンボリューム)ウィンドウで、新規にクローンされたボリュームのボリュ ーム名を入力します。
	- d. 体積サイズ \* スピンボックスとリストを使用して、体積のサイズと測定値を選択します。

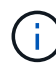

デフォルトで選択されているボリュームサイズの単位は GB です。GB または GiB 単位 のサイズを使用してボリュームを作成できます。

- 1GB=1 、 000 、 000 、 000 バイト
- 1GiB=1 、 073 、 741 、 824 バイトです
- e. 新しいクローンボリュームのアクセスのタイプを選択します。

f. 新しいクローンボリュームに関連付けるアカウントを \* Account \* リストから選択します。

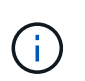

この手順の実行中にアカウントを作成するには、| アカウントの作成1リンクをクリッ クし、アカウント名を入力して、 [ \* 作成 ] をクリックします。アカウントを作成する と、自動的にアカウントが **Account** リストに追加されます。

- 3. 複数のボリュームをクローニングするには、次の手順を実行します。
	- a. アクティブ \* ページのボリュームリストで、クローニングするボリュームの横のボックスをオンにし ます。
	- b. [ 一括操作 \* ] をクリックします。
	- c. 表示されたメニューで、 \* Clone \* を選択します。
	- d. [\* Clone Multiple Volumes] ダイアログ・ボックスで '[\* New Volume Name Prefix\*] フィールドにクロ ーン・ボリュームのプレフィックスを入力します
	- e. クローンボリュームに関連付けるアカウントを \* Account \* リストから選択します。
	- f. クローンボリュームのアクセスのタイプを選択します。
- 4. [ クローニングの開始 ] をクリックします。

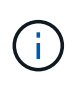

クローンのボリュームサイズを拡張すると、末尾に空きスペースが追加された新しいボリ ュームが作成されます。ボリュームの使用方法によっては、新しい空きスペースを使用す るために、空きスペースでパーティションの拡張または新しいパーティションの作成が必 要になる場合があります。

を参照してください。

- ["SolidFire](https://docs.netapp.com/us-en/element-software/index.html) [および](https://docs.netapp.com/us-en/element-software/index.html) [Element](https://docs.netapp.com/us-en/element-software/index.html) [ソフトウェアのドキュメント](https://docs.netapp.com/us-en/element-software/index.html)["](https://docs.netapp.com/us-en/element-software/index.html)
- ["vCenter Server](https://docs.netapp.com/us-en/vcp/index.html) [向け](https://docs.netapp.com/us-en/vcp/index.html) [NetApp Element](https://docs.netapp.com/us-en/vcp/index.html) [プラグイン](https://docs.netapp.com/us-en/vcp/index.html)["](https://docs.netapp.com/us-en/vcp/index.html)

### <span id="page-10-0"></span>**Fibre Channel** ボリュームに **LUN** を割り当てます

ボリュームアクセスグループ内の Fibre Channel ボリュームに対する LUN の割り当てを 変更できます。ボリュームアクセスグループを作成するときに、 Fibre Channel ボリュ ームに LUN を割り当てることもできます。

新しい Fibre Channel LUN の割り当ては高度な機能であり、接続しているホストで想定外の状況が生じる可 能性があります。たとえば、新しい LUN ID を自動的に検出できないホストでは、新しい LUN ID を検出する ために再スキャンが必要となります。

- 1. [\* 管理 **>] > [** アクセスグループ \*] を選択します。
- 2. 編集するアクセスグループの [ アクション ] アイコンをクリックします。
- 3. 表示されたメニューで、 **Edit** を選択します。
- 4. Edit Volume Access Group \* (ボリューム・アクセス・グループの編集) ダイアログ・ボックスの \* Assign LUN ID\* ( LUN ID の割り当て \* )で、 \* LUN Assignments \* ( LUN の割り当て \* )リストの矢印 をクリックします。

5. LUN を割り当てるボリュームのリストで、対応する \* LUN \* フィールドに新しい値を入力します。

6. [ 変更の保存 \*] をクリックします。

### <span id="page-11-0"></span>ボリュームに **QoS** ポリシーを適用する

既存の QoS ポリシーを 1 つ以上のボリュームに一括して適用できます。

一括して適用する QoS ポリシーを用意しておく必要があります。

- 1. [\* Management] > [\* Volumes] を選択します。
- 2. ボリュームのリストで、 QoS ポリシーを適用するボリュームの横のボックスをオンにします。
- 3. [ 一括操作 \* ] をクリックします。
- 4. 表示されたメニューで、 \* QoS ポリシーの適用 \* をクリックします。
- 5. ドロップダウンリストから QoS ポリシーを選択します。
- 6. [ 適用( Apply ) ] をクリックします。

詳細については、こちらをご覧ください

[QoS](#page-2-2) [ポリシー](#page-2-2)

### <span id="page-11-1"></span>ボリュームの **QoS** ポリシーの関連付けを削除します

カスタム QoS 設定を選択すると、ボリュームへの QoS ポリシーの関連付けを解除でき ます。

変更するボリュームに QoS ポリシーを関連付ける必要があります。

- 1. [\* Management] > [\* Volumes] を選択します。
- 2. 変更する QoS ポリシーが含まれているボリュームの操作アイコンをクリックします。
- 3. [ 編集( Edit ) ] をクリックします。
- 4. 表示されるメニューの [\* Quality of Service\* (サービス品質 \* ) ] で、 [\* Custom Settings (カスタム設定 ) ] をクリックします。
- 5. Min IOPS \* 、 \* Max IOPS \* 、 \* Burst IOPS \* を変更するか、またはデフォルトの設定をそのまま使用し ます。
- 6. [ 変更の保存 \*] をクリックします。

詳細については、こちらをご覧ください

[QoS](https://docs.netapp.com/ja-jp/element-software-123/storage/task_data_manage_volumes_deleting_a_qos_policy.html) [ポリシーを削除する](https://docs.netapp.com/ja-jp/element-software-123/storage/task_data_manage_volumes_deleting_a_qos_policy.html)

Copyright © 2024 NetApp, Inc. All Rights Reserved. Printed in the U.S.このドキュメントは著作権によって保 護されています。著作権所有者の書面による事前承諾がある場合を除き、画像媒体、電子媒体、および写真複 写、記録媒体、テープ媒体、電子検索システムへの組み込みを含む機械媒体など、いかなる形式および方法に よる複製も禁止します。

ネットアップの著作物から派生したソフトウェアは、次に示す使用許諾条項および免責条項の対象となりま す。

このソフトウェアは、ネットアップによって「現状のまま」提供されています。ネットアップは明示的な保 証、または商品性および特定目的に対する適合性の暗示的保証を含み、かつこれに限定されないいかなる暗示 的な保証も行いません。ネットアップは、代替品または代替サービスの調達、使用不能、データ損失、利益損 失、業務中断を含み、かつこれに限定されない、このソフトウェアの使用により生じたすべての直接的損害、 間接的損害、偶発的損害、特別損害、懲罰的損害、必然的損害の発生に対して、損失の発生の可能性が通知さ れていたとしても、その発生理由、根拠とする責任論、契約の有無、厳格責任、不法行為(過失またはそうで ない場合を含む)にかかわらず、一切の責任を負いません。

ネットアップは、ここに記載されているすべての製品に対する変更を随時、予告なく行う権利を保有します。 ネットアップによる明示的な書面による合意がある場合を除き、ここに記載されている製品の使用により生じ る責任および義務に対して、ネットアップは責任を負いません。この製品の使用または購入は、ネットアップ の特許権、商標権、または他の知的所有権に基づくライセンスの供与とはみなされません。

このマニュアルに記載されている製品は、1つ以上の米国特許、その他の国の特許、および出願中の特許によ って保護されている場合があります。

権利の制限について:政府による使用、複製、開示は、DFARS 252.227-7013(2014年2月)およびFAR 5252.227-19(2007年12月)のRights in Technical Data -Noncommercial Items(技術データ - 非商用品目に関 する諸権利)条項の(b)(3)項、に規定された制限が適用されます。

本書に含まれるデータは商用製品および / または商用サービス(FAR 2.101の定義に基づく)に関係し、デー タの所有権はNetApp, Inc.にあります。本契約に基づき提供されるすべてのネットアップの技術データおよび コンピュータ ソフトウェアは、商用目的であり、私費のみで開発されたものです。米国政府は本データに対 し、非独占的かつ移転およびサブライセンス不可で、全世界を対象とする取り消し不能の制限付き使用権を有 し、本データの提供の根拠となった米国政府契約に関連し、当該契約の裏付けとする場合にのみ本データを使 用できます。前述の場合を除き、NetApp, Inc.の書面による許可を事前に得ることなく、本データを使用、開 示、転載、改変するほか、上演または展示することはできません。国防総省にかかる米国政府のデータ使用権 については、DFARS 252.227-7015(b)項(2014年2月)で定められた権利のみが認められます。

#### 商標に関する情報

NetApp、NetAppのロゴ、<http://www.netapp.com/TM>に記載されているマークは、NetApp, Inc.の商標です。そ の他の会社名と製品名は、それを所有する各社の商標である場合があります。